## **การนำเขาขอมูลคะแนนจาก ไฟล CSV (Excel) การเตรียมไฟล CSV**

**1. เตรียมคะแนน ดวยไฟล Excel (รุน 2013 ขึ้นไป) โดยการกรอก จำนวน 2 คอลัมน ไดแก คอลัมนA = เลขประจำตัวนักเรียน และ คอลัมนB = คะแนน**

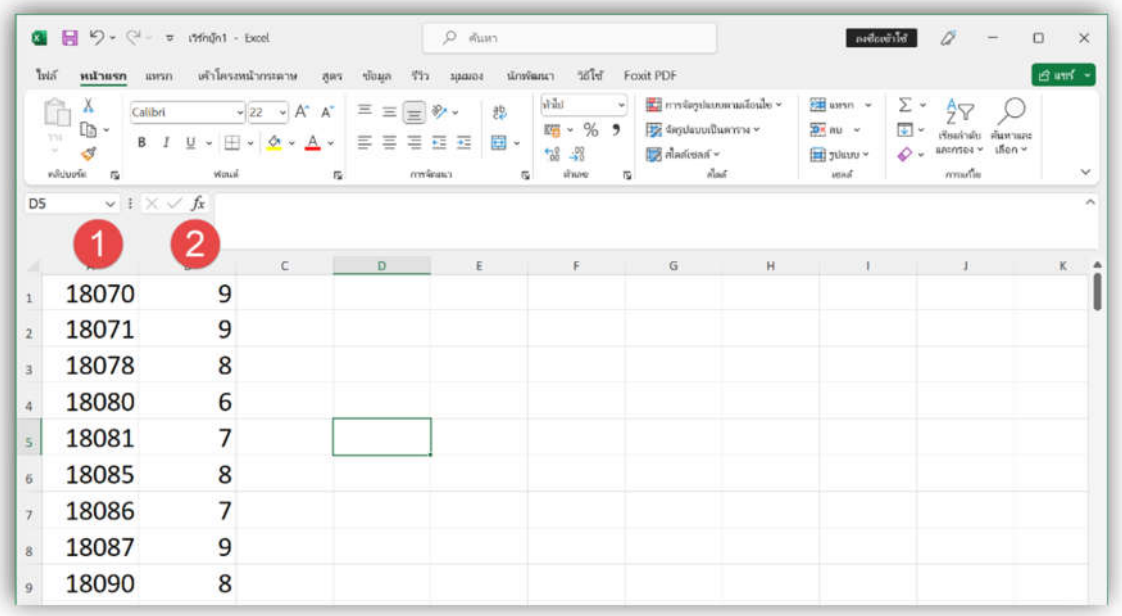

**2. เลือก ไฟล เลื่อนลงมา สงออก เลือก เปลี่ยนชนิดไฟล เลือก CSV (Comma delimited) กดปุม บันทึกเปน**

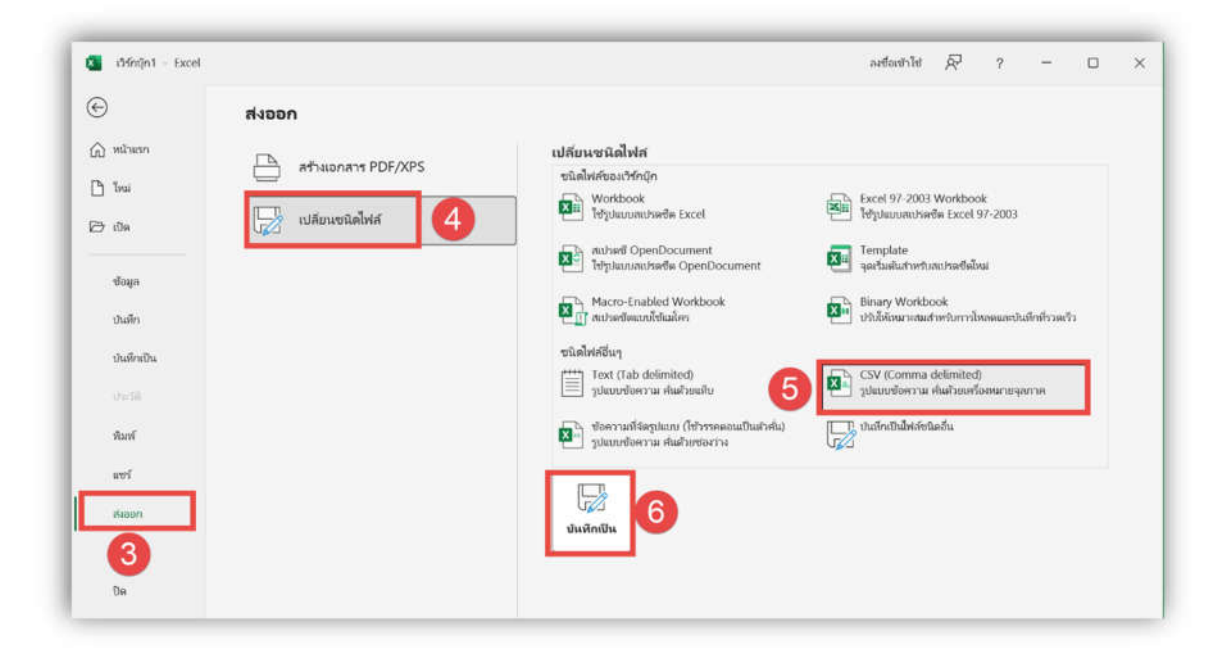

**3. เลือก ตั้งชื่อไฟล กดปุม บันทึก เพื่อเตรียมไปนำเขา BookMark**

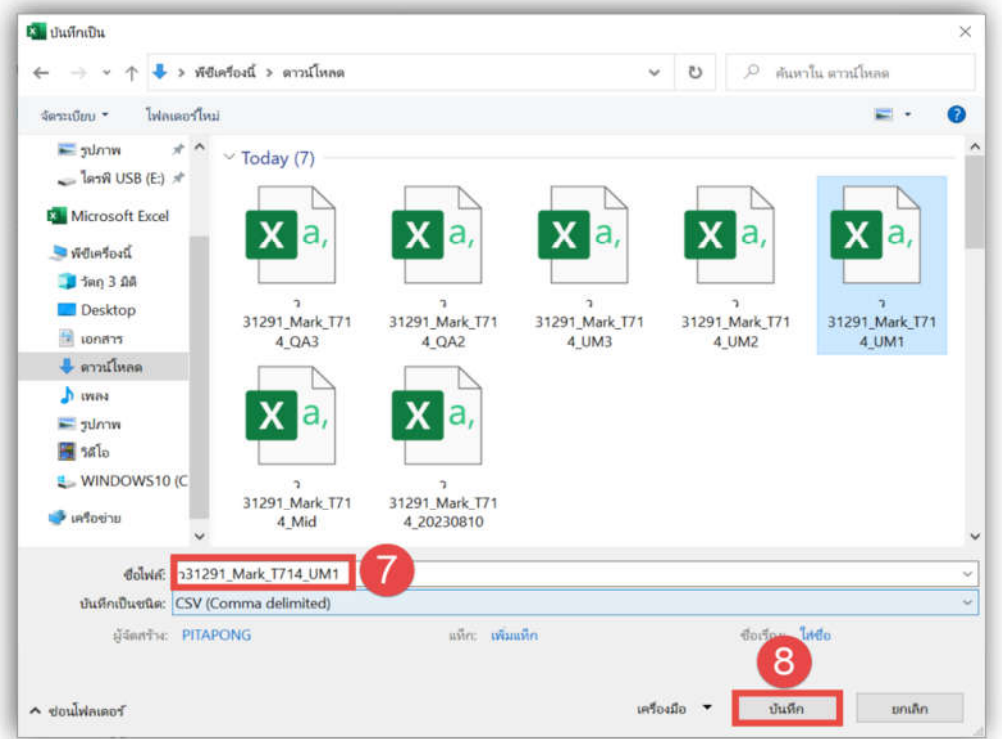

**การนำเขาขอมูล คะแนนหนวยการเรียนยอย / กลางภาค / ปลายภาค**

**1. เขาเว็บไซต http://www.bookmarkpro.online/wachira**

## **wachira = ชื่อโฟลเดอรโรงเรียน**

- **2. กรอก รหัสครูและ รหัสผาน (วันเดือนปเกิด ในรูปแบบ (xx/xx/xxxx) แลวเลือกที่ปุม เลือกรหัสวิชา**
- **3. เลือก ALL (ทุกหองเรียน) เลือก หนวยการเรียนยอย (หนวยการเรียนที่ตองการนำเขาคะแนน) กดปุม เริ่มบันทึกคะแนน**

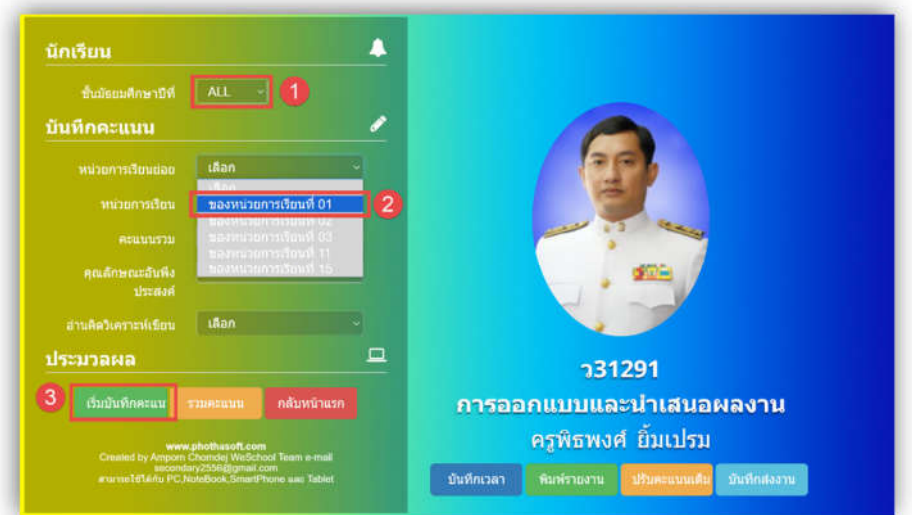

**4. เลื่อนมาดานลางสุด เลือกหนวยการเรียนยอย UM\_1 กดปุม เลือกไฟล (เลือกไฟล CSV ที่เตรียมไว) จากนั้น กดปุม อัพโหลดCSV**

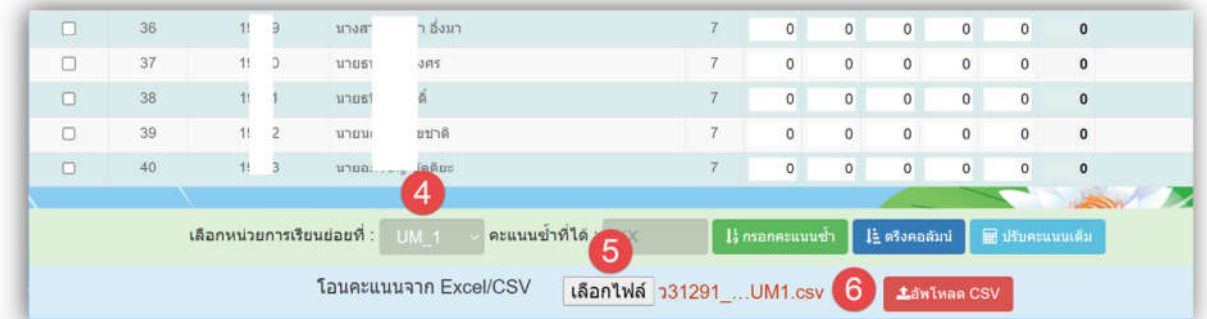

**5. เลื่อนขึ้นมาดาบนสุด กดปุม รวมคะแนน แลว กดปุม จัดเก็บคะแนน**

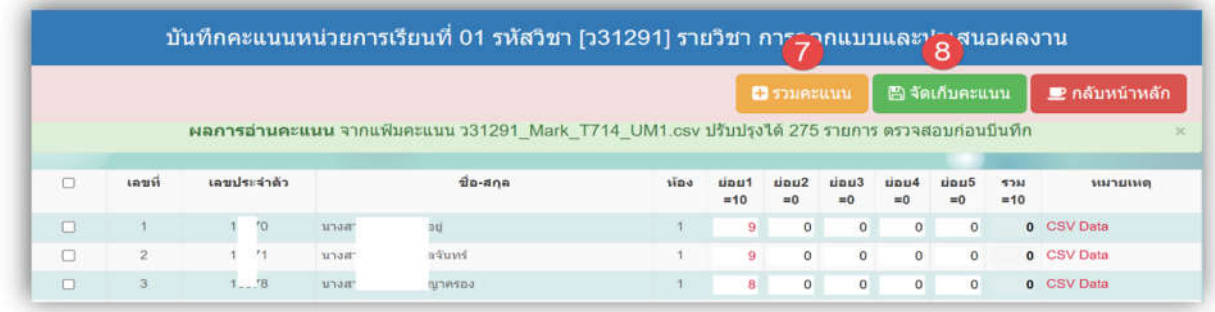

## **การนำเขาขอมูล คุณลักษณะอันพึงประสงค / คะแนน อาน คิดวิเคราะห**

**4. เลือก ALL (ทุกหองเรียน) เลือก คุณลักษณะอันพึงประสงค/ คะแนน อาน คิดวิเคราะห กดปุม เริ่มบันทึกคะแนน**

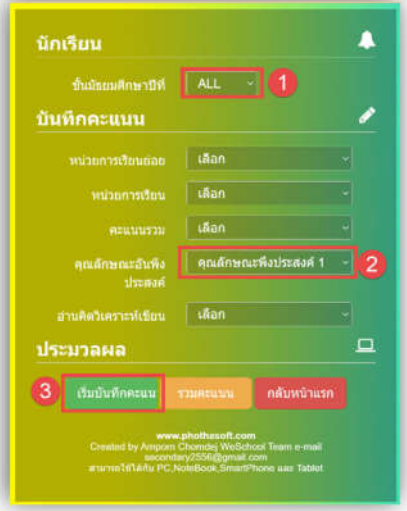

**4. เลื่อนมาดานลางสุด เลือกคุณลักษณะขอที่ QM\_1 กดปุม เลือกไฟล (เลือกไฟล CSV ที่เตรียมไว) จากนั้น กดปุม Ready to Up** (**ดำเนินการแบบนี้จนครบทุกขอ QM\_1 ถึง QM\_8)**

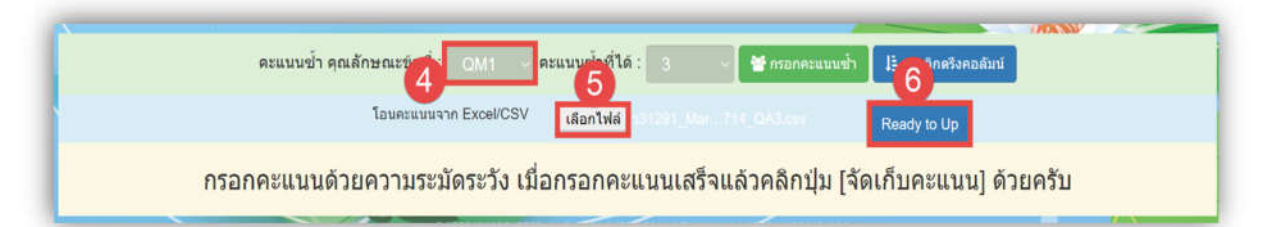

**5. เลื่อนขึ้นมาดาบนสุด กดปุม คำนวณคุณลักษณะ กดปุม จัดเก็บคะแนน**

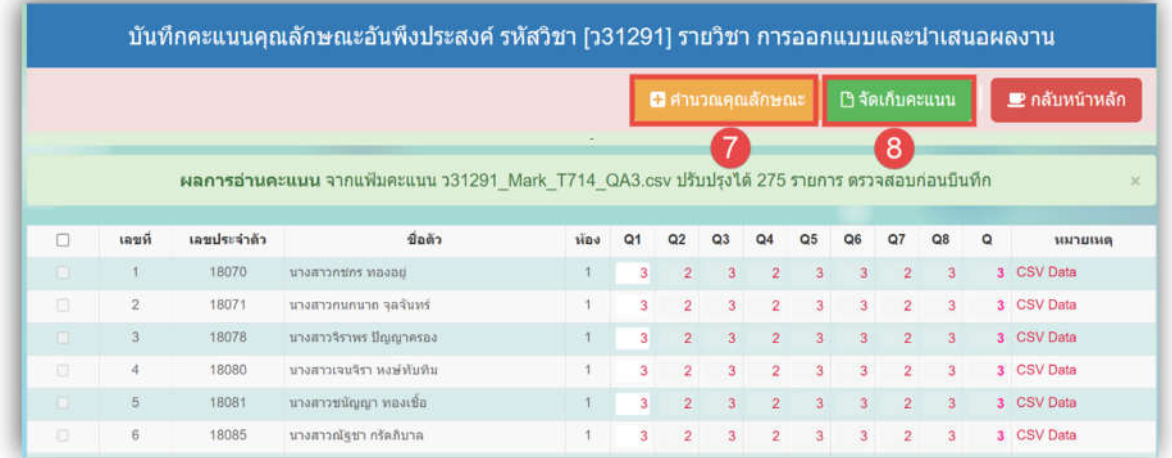